# DTS01 mmax

# IMMAX přenosná Smart digitální TISKÁRNA štítků, bluetooth + Samolepící etikety 40x30mm

IMMAX Portable Smart Digital Label Printer, bluetooth + Self-adhesive labels 40x30mm

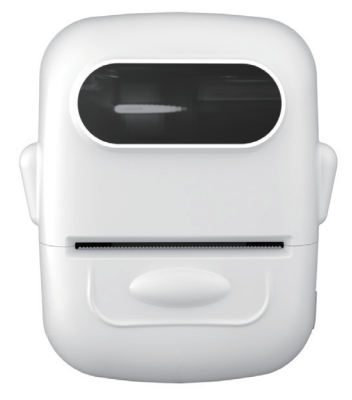

Výrobce a dovozce: Immax, Pohoří 703, 742 85 Vřesina, EU www.immax.cz / www.immax.eu Vyrobené v P.R.C. / Made in P.R.C.

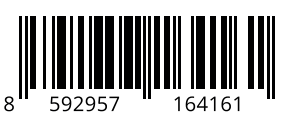

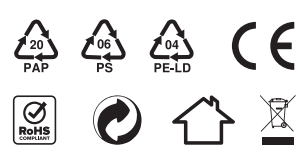

# OBSAH BALENÍ

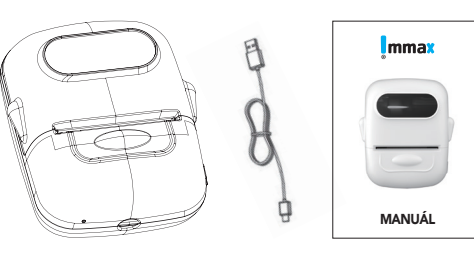

Tiskárna Kabel typu C Manuál

POPIS PRODUKTU

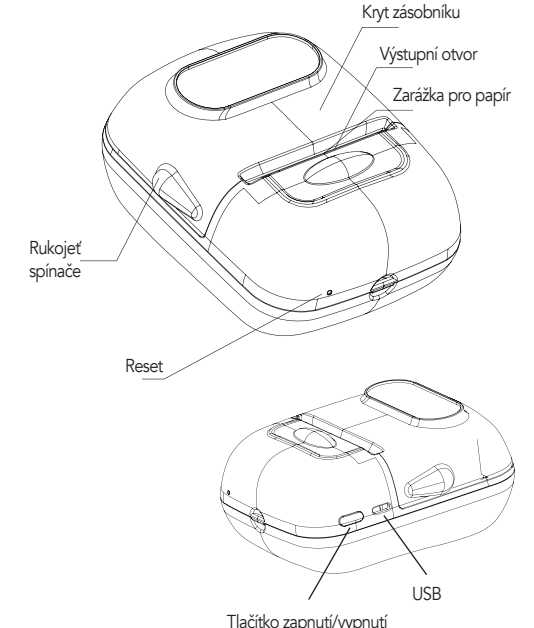

Šířka tisku: 20-50 mm Přesnost tisku: 203DPI Bluetooth: 4.0 Kapacita baterie: 1200 mAh Doba nabíjení: méně než 3 hodiny Životnost baterie: délka nepřetržitého tisku větší než 150 metrů Životnost baterie: doba nabíjení a vybíjení: více než 500krát Životnost tisku: více než 50 km

Tento štítkovač je vhodný pouze pro tisk termo štítkového papíru. Pro lepší kvalitu tisku, je doporučeno používat etiketový papír od našich prodejců.

Pokud není štítkovač delší dobu používán, aby byla zajištěna výdrž baterie, je třeba ji pravidelně nabíjet. Tiskovou hlavu je třeba dlouhodobě čistit alkoholovou vatou.

Poznámka: K nabíjení používejte jen orginální příslušenství.

# TLAČÍTKO ZAPNUTÍ / VYPNUTÍ

Zapnutí štítkovače: Stiskněte a podržte tlačítko On/Off, dokud se nerozsvítí zelené světlo tlačítka.

Kalibrace štítku: Stiskněte dvakrát rychle za sebou tlačítko On/Off štítkovač vyjde se štítkem pro kalibraci štítků.

Vypnutí štítkovače: Stiskněte a podržte tlačítko On/Off, dokud kontrolka tlačítka nezhasne.

Štítkovač se automaticky vypne, pokud jej nebudete 20 minut používat.

# POPIS STAVU SVĚTLA

Zelené světlo: Plně nabité / Ve stavu běžného používání. Červené světlo: Nabíjení / Nedostatek papíru / Přehřátí / Otevření krytu Červené světlo Bliká: Nízká spotřeba, Slabá baterie způsobí nejasný tisk, nabijte ji prosím včas.

Oranžové světlo: Firmware se aktualizuje. Počkejte na dokončení aktualizace firmwaru a restartujte.

Modré světlo: Bluetooth je připojen a v normálním stavu používání. Modré světlo Bliká: Bluetooth není připojeno.

# OVLÁDÁNÍ

# Krok 1: Vložení štítků

1. Otevřete kryt přihrádky na papír tak, že uchopíte rukojeti spínačů a zvednete víko nahoru.

2. Vyjměte cívku a sejměte pohyblivou desku. Vložte papír na cívku, vraťte pohyblivou desku zpět a upravte její vhodnou velikost, ujistěte se, že je pohyblivá deska upevněna, aby nedošlo ke zkreslení tisku. 3. Při vkládání papíru se ujistěte, že strana s nálepkou směřuje dolů. Zavřete kryt s trochou papíru, která zbyla mimo řezačku. 4. Zapnutí: Stiskněte a podržte tlačítko On/Off dokud se tlačítko nerozsvítí zeleně.

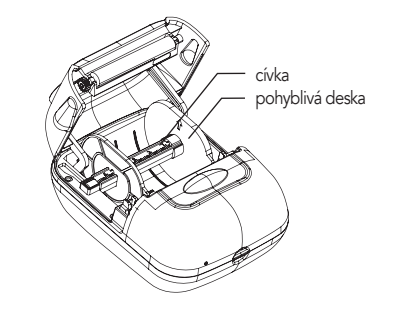

#### ZKONTROLUJTE VLOŽENÍ PAPÍRU DO ZÁSOBNÍKU

Detektor papíru je vpravo, papír musí být tedy umístěn vpravo. Pro papír s mezerou je třeba nainstalovat hřídel papíru, přepážka se pohybuje tak aby upnula roli papíru. Pokud je papír detekován, kontrolka tiskárny se rozsvítí zeleně.

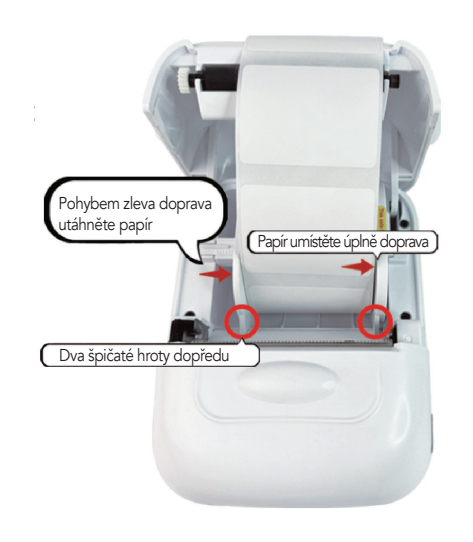

TECHNICKÉ PARAMETRY **Správný způsob vkládání papíru je přiložení štítku vedle tiskové hlavy.** 

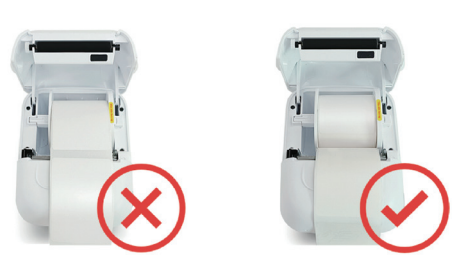

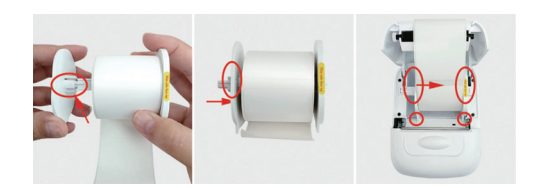

1. Vyjměte kotouč s rolí štítků vedle pravé boční ohrádky. 2. Kotouč se instaluje podél drážky levé přepážky a levý nárazník se silou posune doprava, aby papír pevně sevřel a vložil do stroje. 3. Správná instalace je znázorněna na obrázku 3. Ostré části na obou stranách přepážky směřují dopředu a věnujte pozornost výzvě, aby tato strana směřovala na pravé přepážce nahoru.

Průběžná instalace papíru, nosná lišta přímo z papíru. Stačí ji vložit. Tiskněte lícem dolů.

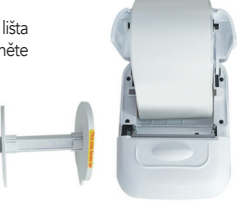

#### INSTALACE A NASTAVENÍ APLIKACE MARKLIFE

V případě telefonů Apple vyhledejte v obchodě Apple App Store výraz "Marklife" a stáhněte si aplikaci.

V případě telefonů Android vyhledejte na Google Play výraz "Marklife" a získejte jej.

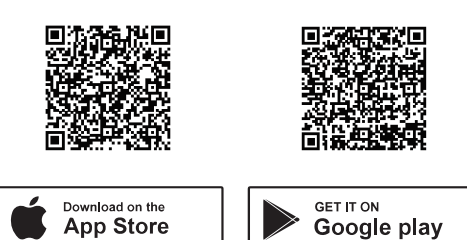

#### INSTALACE APLIKACE

Chcete-li nainstalovat a nastavit aplikaci Marklife, postupujte podle pokynů na obrazovce, které vás provedou procesem nastavení, včetně nastavení přístupových práv pro podporu.

APP připojení Bluetooth, vlastní úložiště štítků a funkce místního vlastního tisku textu.

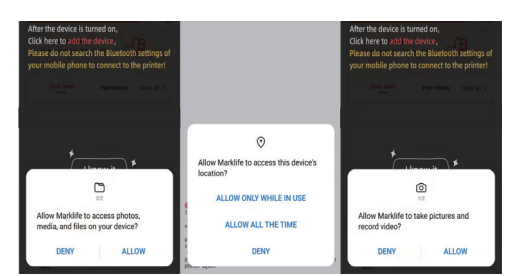

#### PŘIPOJENÍ BLUETOOTH

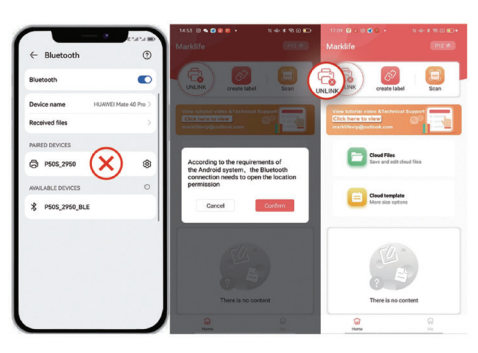

Bluetooth nastavení mobilního telefonu nelze připojit!

Poznámka: Mobilní telefon musí mít zapnutou funkci bluetooth, aby bylo možné vyhledat číslo bluetooth tiskárny štítků v aplikaci APP (povolení bluetooth mobilního telefonu se rovná mostu mezi mobilním telefonem a tiskárnou).

Odsouhlaste povolení k umístění, aby mobilní telefon při vyhledávání tiskárny štítků našel Bluetooth tiskárny a mohl se normálně připojit. Jedná se o požadavek systému Android. Dokud je elektronický výrobek Bluetooth připojen, musí být vyžadováno povolení k poloze, jinak mobilní telefon nebude schopen elektronický výrobek Bluetooth najít.

# PŘIPOJENÍ TISKÁRNY DO APLIKACE

- Zapněte štítkovač: Stiskněte a podržte tlačítko On/Off, dokud se nezobrazí rozsvítí se zelené světlo tlačítka.

- Zapněte v telefonu Bluetooth.
- Otevřete aplikaci Marklife APP.

- Klikněte na režim návštěvníka, naše aplikace podporuje režim návštěvníka, což znamená můžete aplikaci používat bez registrace. Můžete se také zaregistrovat popř. přihlásit se prostřednictvím účtu třetí strany. – Klikněte na tlačítko "Nepřipojeno", najděte jméno svého štítkovače,

a klepnutím na tlačítko Připojit.

POZNÁMKA: Ujistěte se, že je zařízení připojeno ze strany aplikace. Pokud se připojíte ze sekce Bluetooth telefonu, dojde k chybě.

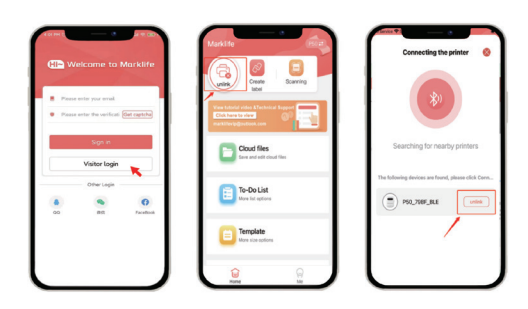

# VYTVOŘENÍ A TISK VLASTNÍHO ŠTÍTKU

Podle následujících kroků vytisknete požadované štítky: Přejděte na Create label > Select Label Type > Gap Label > Quick size selection > Text a upravte obsah štítku podle pokynů níže.

Po dokončení návrhu obsahu klikněte na tlačítko Print > Check the preview page > Print.

# POZNÁMKA:

- Kalibraci štítku je třeba provést při každém otevření zásobníku před tiskem, jinak bude obsah štítku vytištěn ofset.

-Před tiskem se ujistěte, že jste vybrali odpovídající typ a velikost štítkového papíru. Výběr nevhodného typu a velikosti papíru může vést k chybám tisku nebo plýtvání papírem.

Štítkovač se dodává s rolí štítků Gap Label o velikosti 40\*30 mm.

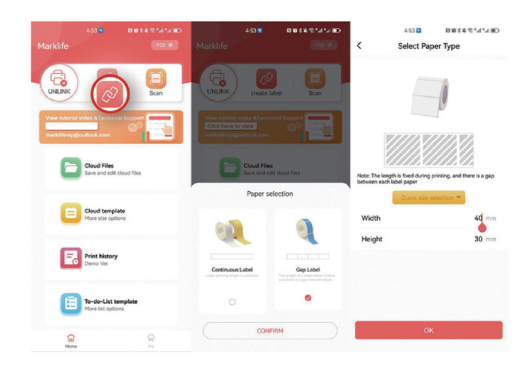

Pokud používáte neautorizovaný papír s mezerou, klikněte na domovské stránce aplikace APP na "Great Label" - "Gap label" - "Confirm" - Setting (Nastavení).

Pro průběžný papír. Na domovské stránce aplikace APP klikněte na "Great Label" - "Continuous paper" - "Setting widht" - "Creat" -"Text"-Edit"-"Print".

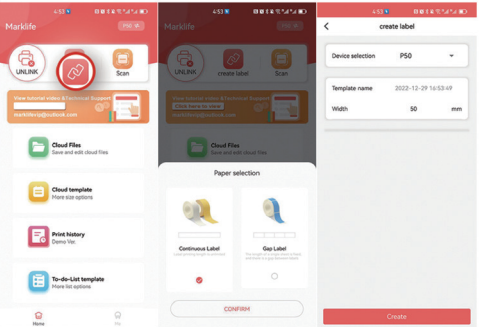

#### SKENOVÁNÍ APP PRO ZÍSKÁNÍ ŠABLONY

V případě papíru s mezerami klikněte na tlačítko "Scan", aby aplikace APP načetla identifikační šablonu čárového kódu na štítku, vstoupila na stránku úprav a upravila obsah a vytiskla jej.

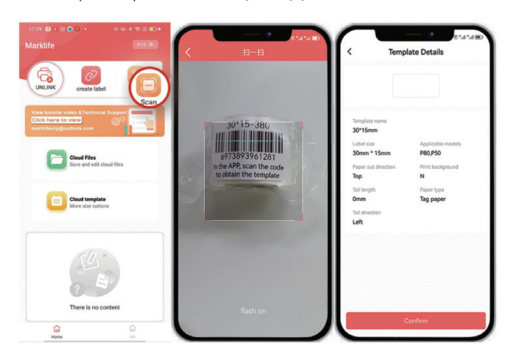

Chcete-li upravit text, dvakrát klikněte na "Double click Edit", můžete textové pole přetáhnout a upravit tak umístění textu. Zvolte velikost textu, písmo a zarovnání vlevo a vpravo nebo přímo přetažením textového pole dokončete úpravu umístění textu. Můžete také přidat některé nálepky, graffiti, data, čáry, tvary a čísla. štítkovač podporuje také tisk obrázků, Excel, kód, QR kód a OCR.

Po dokončení nastavení písma textu klikněte na tlačítko Tisk a přejděte na stránku s náhledem tisku. Na stránce náhledu tisku můžete přidat počet kopií, které se mají vytisknout najednou, a směr tisku, doporučujeme výchozí směr tisku.

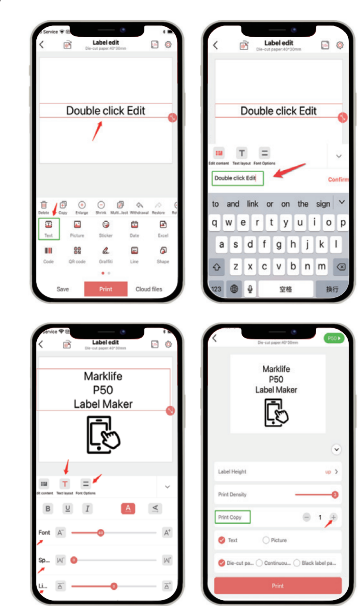

Po dokončení tisku odtrhněte štítek od jedné strany štítku na druhou, což je snazší a úspornější.

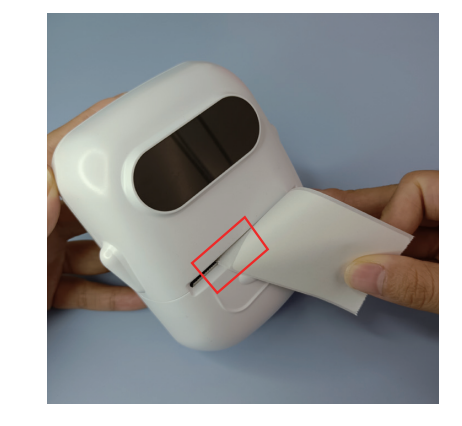

# FUNKCE APLIKACE MARKLIFE

#### Úprava obsahu štítků

"Aplikace Marklife APP podporuje tučné písmo, kurzívu, řádkování a slovní sazbu, nastavení mezer mezi písmeny. Dokonce podporuje přidávání obrázků typu textu nebo náčrtků, rámečků, samolepek, dat, QR kódů generovaných výrobcem štítků, graffiti a pořadových čísel." Tato tiskárna podporuje tisk fotografií a náčrtů. Po přihlášení můžete použít funkci importu do aplikace Excel.

#### Online šablony

Můžete také najít šablonu z "cloud template" se stejnou velikostí a stejným vzhledem jako štítek, který používáte k vytvoření štítku. Pokud vyberete šablonu, která neodpovídá velikosti a vzhledu štítku, který používáte, dojde k neúspěšnému tisku.

#### PRŮVODCE ODSTRAŇOVÁNÍM PROBLÉMŮ

Pokud váš problém není uveden v níže uvedené tabulce, můžete počítač vypnout a restartovat a zkusit to znovu. Jakékoli dotazy nám můžete zaslat e-mailem, rádi vám posloužíme!

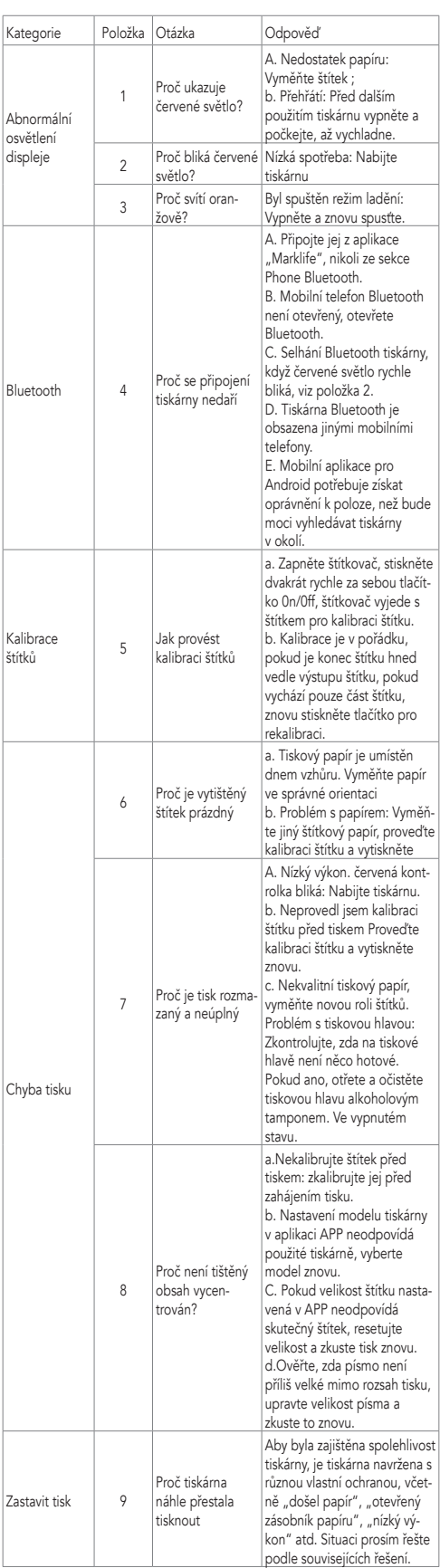

# ČIŠTĚNÍ TISKOVÉ HLAVY/POGUMOVANÉ ROLE

Pokud dojde k jakémukoli níže uvedenému problému, vyčistěte tiskovou hlavu/pogumovanou roli:

- Rozmazaný tisk

- Hlasitý zvuk při podávání papíru

- Na tiskové hlavě jsou zbytky lepidla nebo prach.

Postupy čištění:

1. Vypněte tiskárnu.

2. Počkejte, až válec po tisku zcela vychladne. Otevřete kryt a najděte tiskovou hlavu.

3. Vyčistěte prach nebo šmouhu pomocí vatového tamponu s alkoholem(vysušeného) nebo čisticím perem na tiskárny (je třeba zakoupit). 4. Před zapnutím tiskárny počkejte 5-10 minut, abyste se alkohol odpařil.

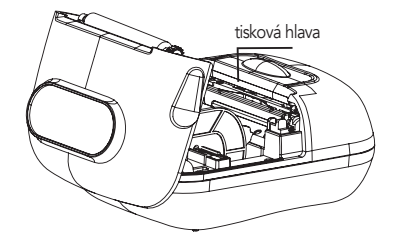

# UPOZORNĚNÍ

1) Před použitím se ujistěte, že v zásobníku papíru nejsou žádné nečistoty, jinak by mohlo dojít k poškození tiskové hlavy během tisku. Pokud se v něm nějaké nečistoty nacházejí, vyčistěte zásobník na papír a tiskovou hlavu alkoholem.

2) Pokud se štítkovač porouchá, okamžitě vypněte napájení. 3) Uvnitř štítkovače je složitý obvod a štítkovač sami nerozebírejte. 4) Nemačkejte, prosím, mechanické vibrace, netřeste štítkovačem.

5) Nepoužívejte štítkovač v blízkosti hořlavých materiálů, jako jsou čerpací stanice a sklady pohonných hmot. 6) Nabíjejte baterii v chladné a větrané místnosti. Nevystavujte štítkovač

a kabel USB vysokým teplotám, vysoké vlhkosti ani je nevkládejte do vody, aby nedošlo ke zkratu, zahřátí baterie, kouři, deformaci, poškození nebo dokonce výbuchu. Pokud je štítkovač a USB kabel zasažen vodou nebo jinou kapalinou okamžitě jej odpojte od napájení. Pokud zjistíte, že štítkovač nebo napájecí adaptér kouří nebo zapáchá, okamžitě odpojte napájecí adaptér a dávejte pozor, abyste se nepopálili. 7) Štítkovač nerozebírejte ani neupravujte. Nepoužívejte jej s poškozeným napájecím kabelem, jinak dojde k úrazu elektrickým proudem, požáru a poškození štítkovače.

# POZNÁMKY

1) Uchovávejte tento výrobek a příslušenství na bezpečném místě mimo dosah dětí, aby se předešlo nebezpečí.

2) Tiskárnu sami nerozebírejte. Když stroj tiskne, neotvírejte kryt zásobníku papíru. Po ukončení tisku je tisková hlava stále ve stavu vysoké teploty, nedotýkejte se jí, abyste se nepopálili.

3) Při nabíjení by tiskárna a napájecí adaptér měly být umístěny ve větraném prostoru s pokojovou teplotou.

4) K jemnému čištění tiskárny Sassafras používejte čistý měkký hadřík, zakažte používání rozpuštěných látek, žíravých chemikálií a čisticích prostředků, jako je benzen, ředidlo.

5) Zkontrolujte, zda je napájecí adaptér vypnutý. Příliš vysoká okolní teplota nebo příliš nízká okolní teplota bude mít za následek nižší kvalitu tisku.

6) Pokud baterie nesplňuje požadavky na výkon, kontaktujte poprodejní zákaznický servis.

7) Používejte náš originální tiskový papír, jinak může dojít ke zhoršení kvality tisku nebo dokonce k poškození tiskárny.

8) Doba tisku na termopapír souvisí s kvalitou termopapíru. 9) Pokud chcete tisknout účtenky pro dlouhodobé uchování, použijte termální papír s dlouhou životností.

10) Pokud k napájení používáte napájecí adaptér, měli byste zakoupit napájecí adaptér, který získal certifikaci CE, aby splňoval požadavky normy.

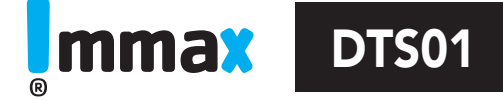

# IMMAX prenosná Smart digitálna TLAČIAREŇ štítkov, bluetooth + Samolepiace etikety 40x30mm

IMMAX Portable Smart Digital Label Printer, bluetooth + Self-adhesive labels 40x30mm

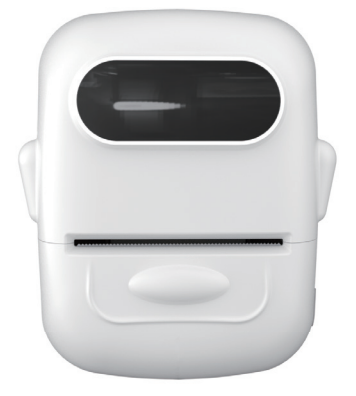

Výrobca a dovozca: Immax, Pohoří 703, 742 85 Vřesina, EU www.immax.cz / www.immax.eu Vyrobené v P.R.C. / Made in P.R.C.

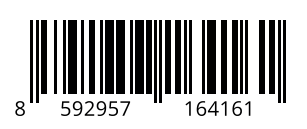

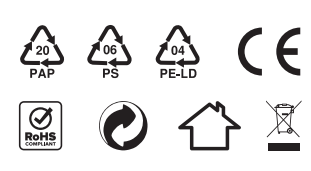

#### OBSAH BALENIA

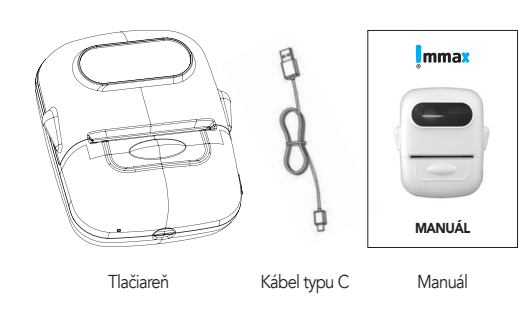

POPIS PRODUKTU

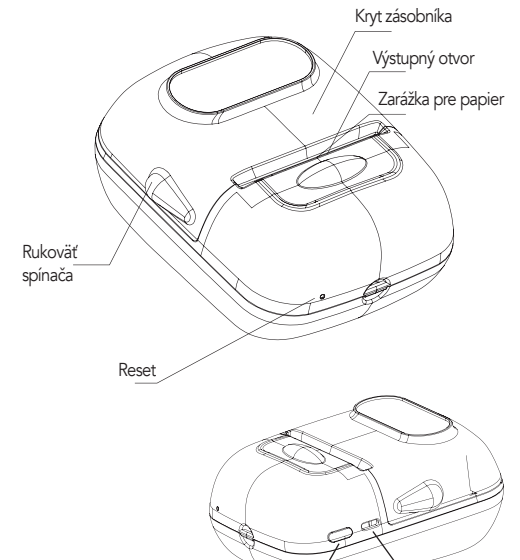

# TECHNICKÉ PARAMETRE

Šírka tlače: 20-50 mm Presnosť tlače: 203DPI Bluetooth: 4.0 Kapacita batérie: 1200 mAh Doba nabíjania: menej ako 3 hodiny Životnosť batérie: dĺžka nepretržitej tlače väčšia ako 150 metrov Životnosť batérie: doba nabíjania a vybíjania: viac ako 500-krát Životnosť tlače: viac ako 50 km

Tento štítkovač je vhodný iba na tlač termo štítkového papiera. Pre lepšiu kvalitu tlače, sa odporúča používať etiketový papier od našich predajcov.

Pokiaľ nie je štítkovač dlhšiu dobu používaný, aby bola zaistená výdrž batérie, je potrebné ju pravidelne nabíjať. Tlačovú hlavu treba dlhodobo čistiť alkoholovou vatou.

Poznámka: Na nabíjanie používajte len originálne príslušenstvo.

#### TLACIDLO ZAPNUTIE / VYPNUTIE

Zapnutie štítkovača: Stlačte a podržte tlačidlo On/Off, kým sa nerozsvieti zelené svetlo tlačidla.

Kalibrácia štítku: Stlačte dvakrát rýchlo za sebou tlačidlo On/Off štítkovač vyjde so štítkom na kalibráciu štítkov.

Vypnutie štítkovača: Stlačte a podržte tlačidlo On/Off, kým kontrolka tlačidla nezhasne.

Štítkovač sa automaticky vypne, pokiaľ ho nebudete 20 minút používať.

#### POPIS STAVU SVETLA

Zelené svetlo: Plne nabité / V stave bežného používania. Červené svetlo: Nabíjanie / Nedostatok papiera / Prehriatie / Otvorenie krytu.

Červené svetlo Bliká: Nízka spotreba, Slabá batéria spôsobí nejasnú tlač, nabite ju prosím včas. Oranžové svetlo: Firmware sa aktualizuje. Počkajte na dokončenie

aktualizácie firmvéru a reštartujte. Modré svetlo: Bluetooth je pripojený av normálnom stave používania.

Modré svetlo Bliká: Bluetooth nie je pripojené.

# OVLÁDANIE

#### Krok 1: Vloženie štítkov

1. Otvorte kryt priehradky na papier tak, že uchopíte rukoväte spínačov a zdvihnete veko nahor.

2. Vyberte cievku a odoberte pohyblivú dosku. Vložte papier na cievku, vráťte pohyblivú dosku späť a upravte jej vhodnú veľkosť, uistite sa, že je pohyblivá doska upevnená, aby nedošlo k skresleniu tlače. 3. Pri vkladaní papiera sa uistite, že strana s nálepkou smeruje dole.

Zatvorte kryt s trochou papiera, ktorá zostala mimo rezačky. 4. Zapnutie: Stlačte a podržte tlačidlo On/Off kým sa tlačidlo nerozsvieti na zeleno.

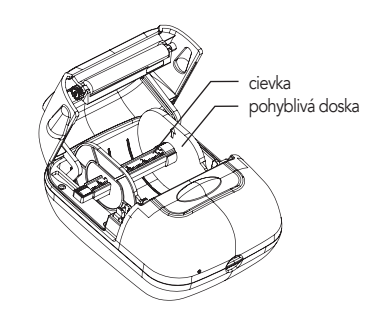

# SKONTROLUJTE VLOŽENIE PAPIERA DO ZÁSOBNÍKA

Detektor papiera je vpravo, papier musí byť teda umiestnený vpravo. Pre papier s medzerou je potrebné nainštalovať hriadeľ papiera, prepážka sa pohybuje tak aby upla rolu papiera. Ak je papier detekovaný, kontrolka tlačiarne sa rozsvieti zeleno.

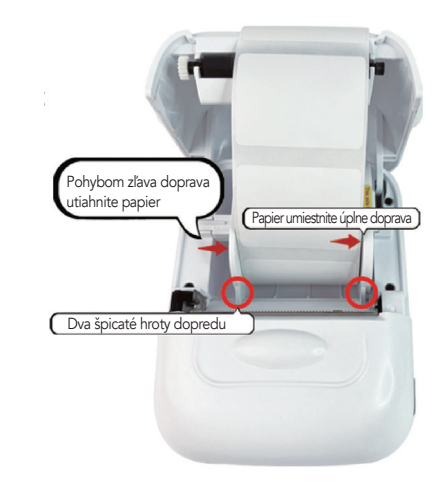

Správny spôsob vkladania papiera je priloženie štítku vedľa tlačovej hlavy.

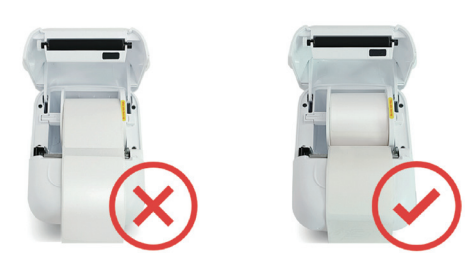

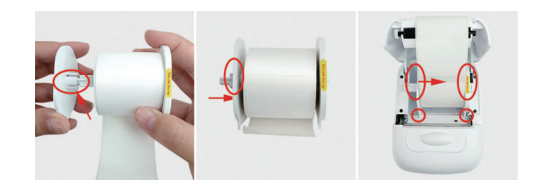

1. Vyberte kotúč s rolkou štítkov vedľa pravej bočnej ohrádky. 2. Kotúč sa inštaluje pozdĺž drážky ľavej prepážky a ľavý nárazník so silou posunie doprava, aby papier pevne zovrel a vložil do stroja. 3. Správna inštalácia je znázornená na obrázku 3. Ostré časti na oboch stranách prepážky smerujú dopredu a venujte pozornosť výzve, aby táto strana smerovala na pravej prepážke hore.

Priebežná inštalácia papiera, nosná lišta priamo z papiera. Stačí ju vložiť. Tlačte lícom dole.

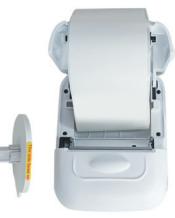

#### INŠTALÁCIA A NASTAVENIE APLIKÁCIE MARKLIFE

V prípade telefónov Apple vyhľadajte v obchode Apple App Store výraz "Marklife" a stiahnite si aplikáciu.

V prípade telefónov Android vyhľadajte na Google Play výraz "Marklia získajte ho.

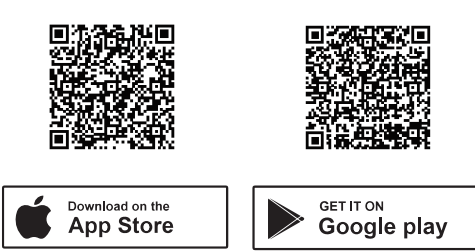

#### INŠTALÁCIA APLIKÁCIE

Ak chcete nainštalovať a nastaviť aplikáciu Marklife, postupujte podľa pokynov na obrazovke, ktoré vás prevedú procesom nastavenia, vrátane nastavení prístupových práv pre podporu. APP pripojenie Bluetooth, vlastné úložisko štítkov a funkcie miestnej

vlastnej tlače textu.

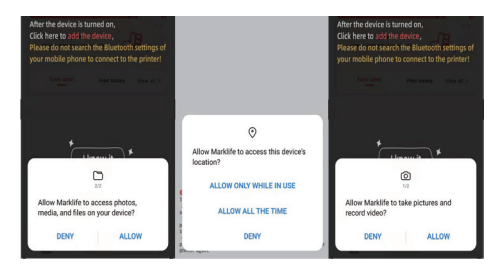

# PŘIPOJENÍ BLUETOOTH

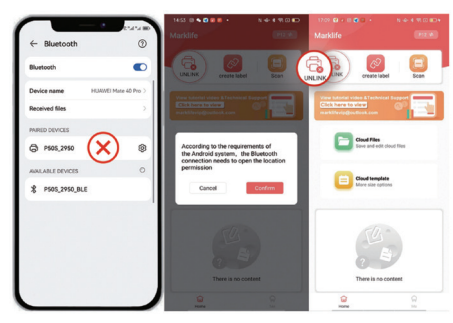

Tlačidlo zapnutia/vypnutia

USB

Bluetooth nastavenia mobilného telefónu nemožno pripojiť! Poznámka: Mobilný telefón musí mať zapnutú funkciu bluetooth, aby bolo možné vyhľadať číslo bluetooth tlačiarne štítkov v aplikácii APP (povolenie bluetooth mobilného telefónu sa rovná mostu medzi mobilným telefónom a tlačiarňou).

Odsúhlaste povolenie na umiestnenie, aby mobilný telefón pri vyhľadávaní tlačiarne štítkov našiel Bluetooth tlačiarne a mohol sa normálne pripojiť. Ide o požiadavku systému Android. Kým je elektronický výrobok Bluetooth pripojený, musí byť vyžadované povolenie na polohu, inak mobilný telefón nebude schopný elektronický výrobok Bluetooth nájsť.

# PRIPOJENIE TLAČIARNE DO APLIKÁCIE

- Zapnite štítkovač: Stlačte a podržte tlačidlo On/Off, kým sa nezobrazí rozsvieti sa zelené svetlo tlačidla.

- Zapnite v telefóne Bluetooth. - Otvorte aplikáciu Marklife APP.
- 

- Kliknite na režim návštevníka, naša aplikácia podporuje režim návštevníka, čo znamená môžete aplikáciu používať bez registrácie. Môžete sa tiež zaregistrovať popr. prihlásiť sa prostredníctvom účtu tretej strany. – Kliknite na tlačidlo "Nepripojené", nájdite meno svojho štítkovača, a kliknutím na tlačidlo Pripojiť.

POZNÁMKA: Uistite sa, že je zariadenie pripojené zo strany aplikácie. Ak sa pripojíte zo sekcie Bluetooth telefónu, dôjde k chybe.

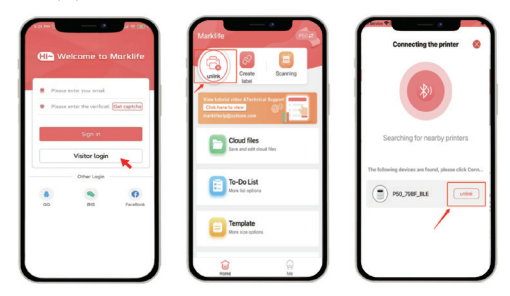

#### VYTVORENIE A TLAČ VLASTNÉHO ŠTÍTKU

Podľa nasledujúcich krokov vytlačíte požadované štítky: Prejdite na Create label > Select Label Type > Gap Label > Quick size selection > Text a upravte obsah štítku podľa pokynov nižšie.

Po dokončení návrhu obsahu kliknite na tlačidlo Print > Check the preview page > Print.

#### POZNÁMKA:

- Kalibráciu štítku je potrebné vykonať pri každom otvorení zásobníka pred tlačou, inak bude obsah štítku vytlačený ofset.

.<br>-Pred tlačou sa uistite, že ste vybrali zodpovedajúci typ a veľkosť štítkového papiera. Výber nevhodného typu a veľkosti papiera môže viesť k chybám tlače alebo plytvaniu papierom.

Štítkovač sa dodáva s rolou štítkov Gap Label o veľkosti 40\*30mm.

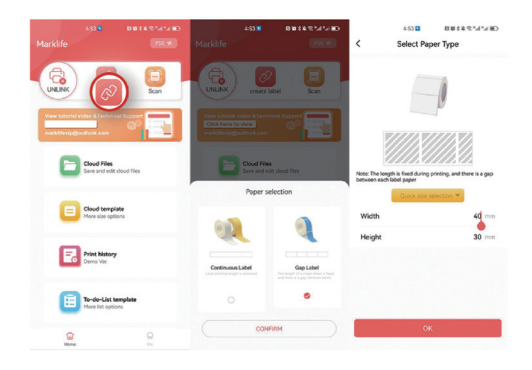

Ak používate neautorizovaný papier s medzerou, kliknite na domovskej stránke aplikácie APP na "Great Label" - "Gap label" - "Confirm" - Setting (Nastavenia).

Pre priebežný papier. Na domovskej stránke aplikácie APP kliknite na "Great Label" - "Continuous paper" - "Setting widht" - "Creat" -"Text"-Edit"-"Print".

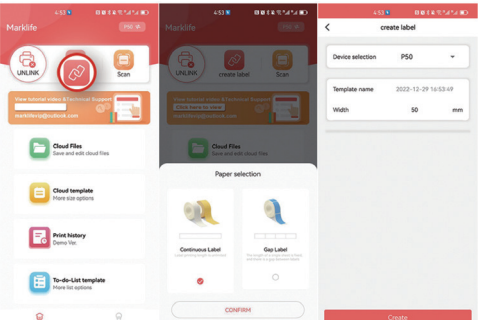

#### SKENOVANIE APP NA ZÍSKANIE ŠABLÓNY

V prípade papiera s medzerami kliknite na tlačidlo "Scan", aby aplikácia APP načítala identifikačnú šablónu čiarového kódu na štítku, vstúpila na stránku úprav a upravila obsah a vytlačila ho.

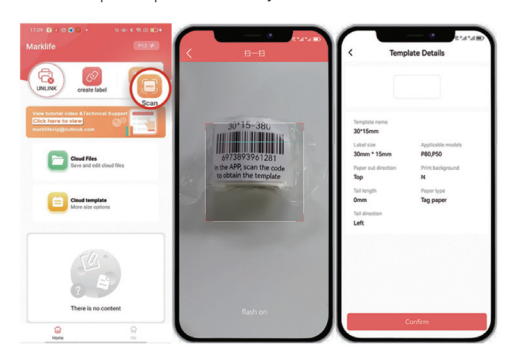

Ak chcete upraviť text, dvakrát kliknite na "Double click Edit", môžete textové pole pretiahnuť a upraviť tak umiestnenie textu. Zvoľte veľkosť textu, písmo a zarovnanie vľavo a vpravo alebo priamo pretiahnutím textového poľa dokončite úpravu umiestnenia textu. Môžete tiež pridať niektoré nálepky, graffiti, dáta, čiary, tvary a čísla. štítkovač podporuje aj tlač obrázkov, Excel, kód, QR kód a OCR.

Po dokončení nastavenia písma textu kliknite na tlačidlo Tlač a prejdite na stránku s náhľadom tlače. Na stránke náhľadu tlače môžete pridať počet kópií, ktoré sa majú vytlačiť naraz, a smer tlače, odporúčame východiskový smer tlače.

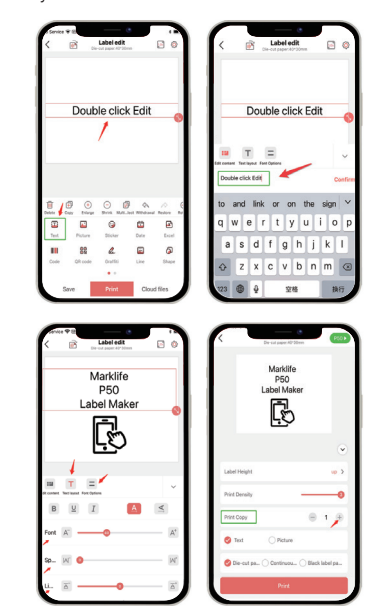

Po dokončení tlače odtrhnite štítok od jednej strany štítku na druhú, čo je jednoduchšie a úspornejšie.

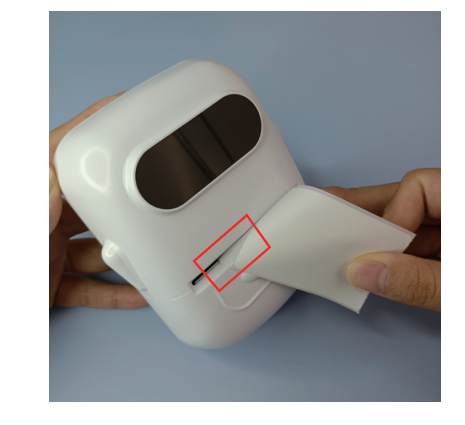

# FUNKCIA APLIKÁCIE MARKLIFE

#### Úprava obsahu štítkov

"Aplikácia Marklife APP podporuje tučné písmo, kurzívu, riadkovanie a slovnú sadzbu, nastavenie medzier medzi písmenami. Dokonca podporuje pridávanie obrázkov typu textu alebo náčrtkov, rámčekov, samolepiek, dát, QR kódov generovaných výrobcom štítkov, graffiti a poradových čísel."

.<br>Táto tlačiareň podporuje tlač fotografií a náčrtov.

Po prihlásení môžete použiť funkciu importu do programu Excel.

#### Online šablóny

Môžete tiež nájsť šablónu z "cloud template" s rovnakou veľkosťou a rovnakým vzhľadom ako štítok, ktorý používate na vytvorenie štítku. Ak vyberiete šablónu, ktorá nezodpovedá veľkosti a vzhľadu štítku, ktorý

#### SPRIEVODCA ODSTRAŇOVANÍM PROBLÉMOV

Ak váš problém nie je uvedený v nižšie uvedenej tabuľke, môžete počítač vypnúť a reštartovať a skúsiť to znova. Akékoľvek otázky nám môžete zaslať e-mailom, radi vám poslúžime!

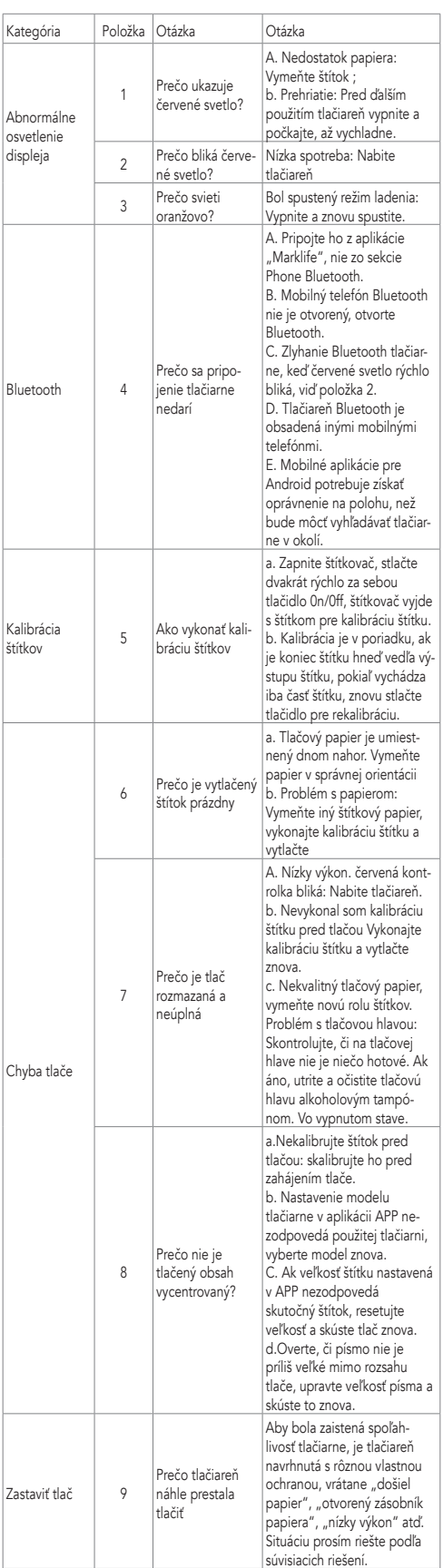

### ČISTENIE TLAČOVEJ HLAVY/POGUMOVANEJ ROLKY

Ak dôjde k akémukoľvek nižšie uvedenému problému, vyčistite tlačovú hlavu/pogumovanú rolu:

- Rozmazaná tlač

- Hlasný zvuk pri podávaní papiera

- Na tlačovej hlave sú zvyšky lepidla alebo prach.

Postupy čistenia:

1. Vypnite tlačiareň.

2. Počkajte, kým valec po tlači úplne vychladne. Otvorte kryt a nájdite tlačovú hlavu.

3. Vyčistite prach alebo šmuhu pomocou vatového tampónu s alkoholom (vysušeného) alebo čistiacim perom na tlačiarne (je potrebné

zakúpiť). 4. Pred zapnutím tlačiarne počkajte 5-10 minút, aby ste sa alkohol

odparil.

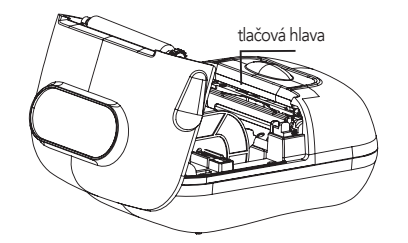

# UPOZORNENIE

1) Pred použitím sa uistite, že v zásobníku papiera nie sú žiadne nečistoty, inak by mohlo dôjsť k poškodeniu tlačovej hlavy počas tlače. Ak sa v ňom nejaké nečistoty nachádzajú, vyčistite zásobník na papier a tlačovú hlavu alkoholom.

2) Ak sa štítkovač pokazí, okamžite vypnite napájanie.

3) Vnútri štítkovača je zložitý obvod a štítkovač sami nerozoberajte.

4) Nestláčajte, prosím, mechanické vibrácie, netraste štítkovačom. 5) Nepoužívajte štítkovač v blízkosti horľavých materiálov, ako sú čerpacie stanice a sklady pohonných hmôt.

6) Nabíjejte baterii v chladné a větrané místnosti. Nevystavujte štítkovač a kabel USB vysokým teplotám, vysoké vlhkosti ani je nevkládejte do vody, aby nedošlo ke zkratu, zahřátí baterie, kouři, deformaci, poškození nebo dokonce výbuchu. Pokud je štítkovač a USB kabel zasažen vodou nebo jinou kapalinou okamžitě jej odpojte od napájení. Pokud zjistíte, že štítkovač nebo napájecí adaptér kouří nebo zapáchá, okamžitě odpojte napájecí adaptér a dávejte pozor, abyste se nepopálili. 7) Štítkovač nerozoberajte ani neupravujte. Nepoužívajte ho s poškodeným napájacím káblom, inak dôjde k úrazu elektrickým prúdom, požiaru a poškodeniu štítkovača.

# POZNÁMKY

1) Uchovávajte tento výrobok a príslušenstvo na bezpečnom mieste mimo dosahu detí. deťom, aby sa predišlo nebezpečenstvu. 2) Tlačiareň sami nerozoberajte. Keď stroj tlačí, neotvárajte kryt

zásobníka papiera.

Po ukončení tlače je tlačová hlava stále v stave vysokej teploty, nedotýkajte sa jej, aby ste sa nepopálili.

3) Pri nabíjaní by tlačiareň a napájací adaptér mali byť umiestnené vo vetranom priestore s izbovou teplotou.

4) Na jemné čistenie tlačiarne Sassafras používajte čistú mäkkú handričku, zakážte používanie rozpustených látok, žieravých chemikálií a čistiacich prostriedkov, ako je benzén, riedidlo.

5) Skontrolujte, či je napájací adaptér vypnutý. Príliš vysoká okolitá teplota alebo príliš nízka okolitá teplota bude mať za následok nižšiu kvalitu tlače.

6) Ak batéria nespĺňa požiadavky na výkon, kontaktujte popredajný zákaznícky servis.

7) Používajte náš originálny tlačový papier, inak môže dôjsť k zhoršeniu kvality tlače alebo dokonca k poškodeniu tlačiarne.

8) Doba tlače na termopapier súvisí s kvalitou termopapiera.

9) Ak chcete tlačiť účtenky pre dlhodobé uchovanie, použite termálny papier s dlhou životnosťou.

10) Pokiaľ na napájanie používate napájací adaptér, mali by ste zakúpiť napájací adaptér, ktorý získal certifikáciu CE, aby spĺňal požiadavky normy.